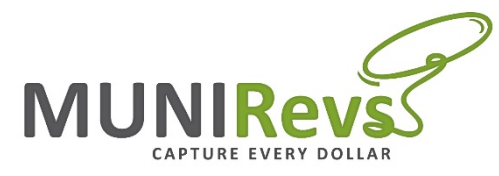

## **MUNIRevs New Business Registration**

- **1. Go to your MUNIRevs website - <https://fortcollins.munirevs.com/>**
- **2. Click the "Go" button under "New Users"**

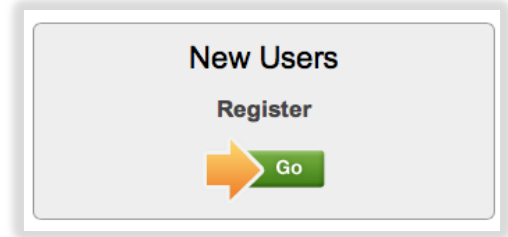

**3. Enter your Email Address & click Continue**

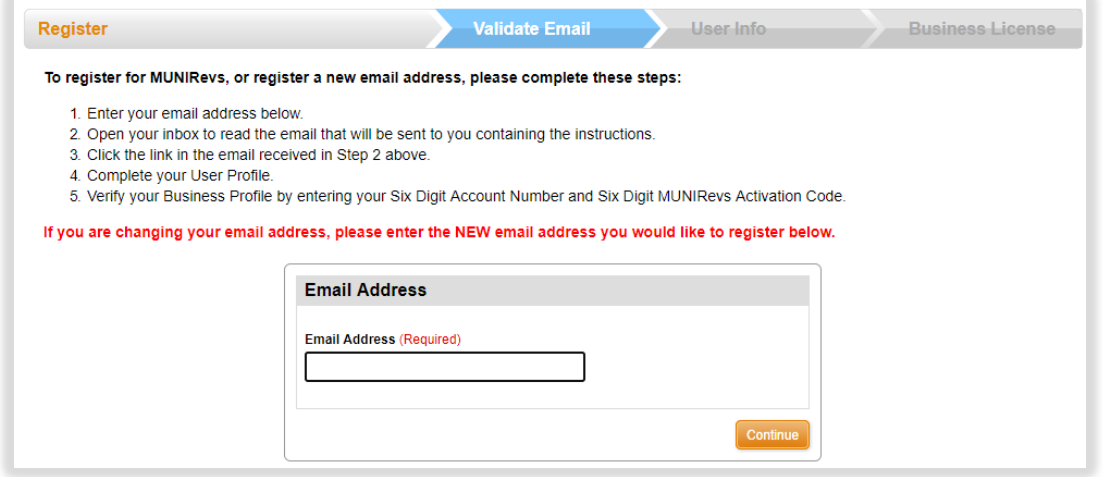

**4. You will then see a page that says Confirmation Email Sent.**

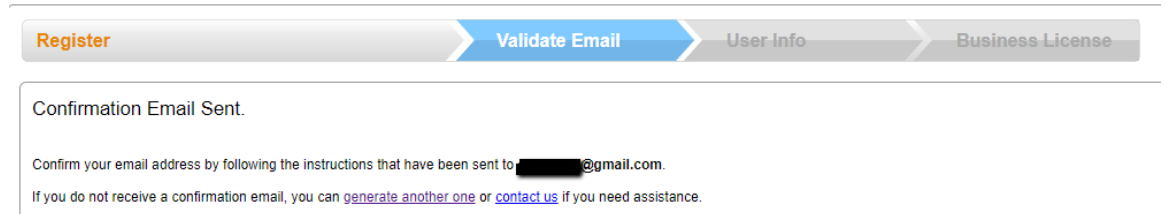

- **5. Open your Email Inbox and Open the Email from MUNIRevs. The email will say "Verify your Email Address" \***
	- **a. \* Check your spam/junk folder if you can't find it**
- **6. Click the "https" link in the email which will bring you to the User Set Up Screen**
- **7. Complete your User Profile and click the orange "Continue to Business Profile" Button**

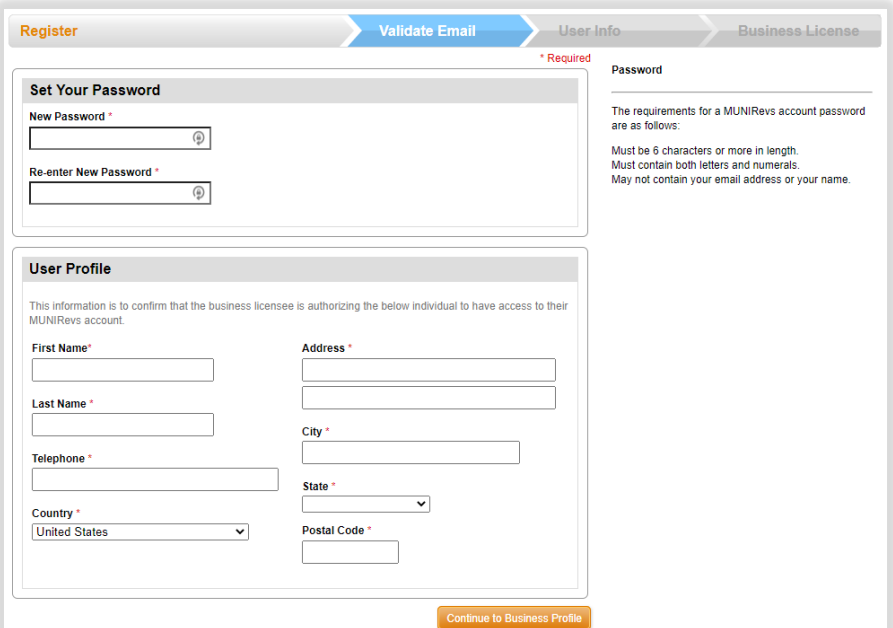

- **8. On the next page, you will select the second option, "I have a new business…"** 
	- Connect to your Business.

● I have a new business and need to apply for a license.

Please do NOT choose this option if you have an existing license as it will create a new business and related tax forms for you to manage. If you are having difficulty attaching to an existing business, please select "Connect to your Business" above and use the link to contact MUNIRevs Support.

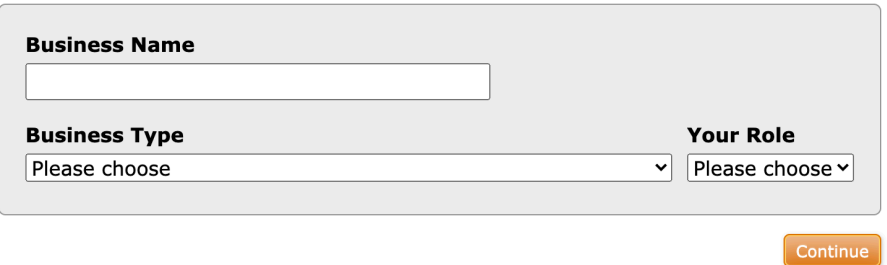

- **9. Enter your business name. Select your business type and your role.**
	- **a. Your role will not affect anything in the system, it is just for reference.**
- **10. You will now be taken to the Business Center where you can see your new business registration is pending approval, under the "Open Tasks" section**

For Assistance, Contact MUNIRevs Support [support@munirevs.com](mailto:support@munirevs.com) (888) 751-1911

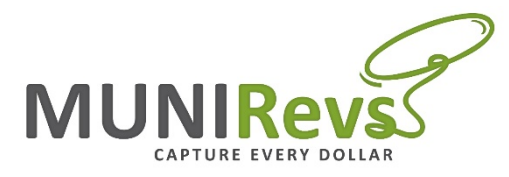

## **MUNIRevs New User Set Up**

- **1. Go to your MUNIRevs website - <https://fortcollins.munirevs.com/>**
- **2. Click the "Go" button under "New Users"**

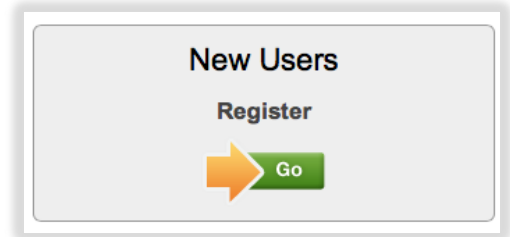

**3. Enter your Email Address & click Continue**

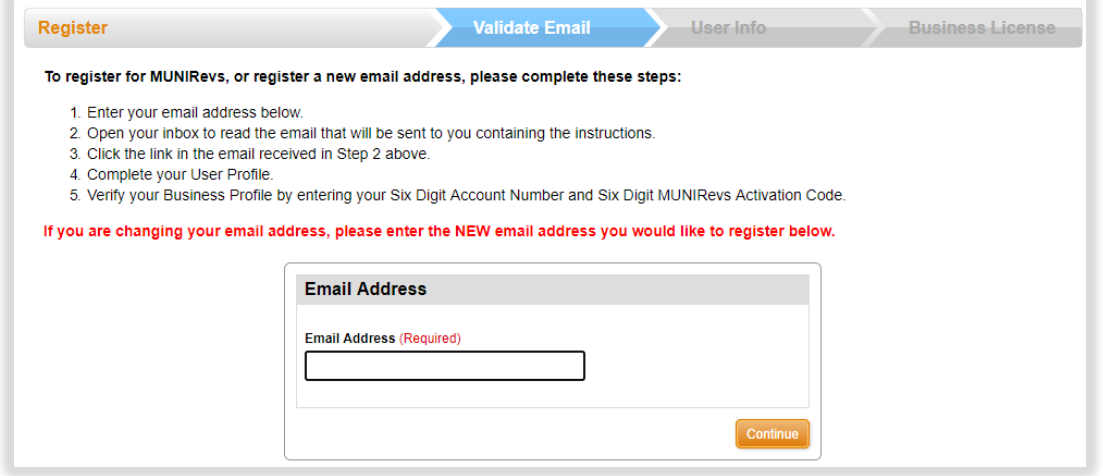

**4. You will then see a page that says Confirmation Email Sent.**

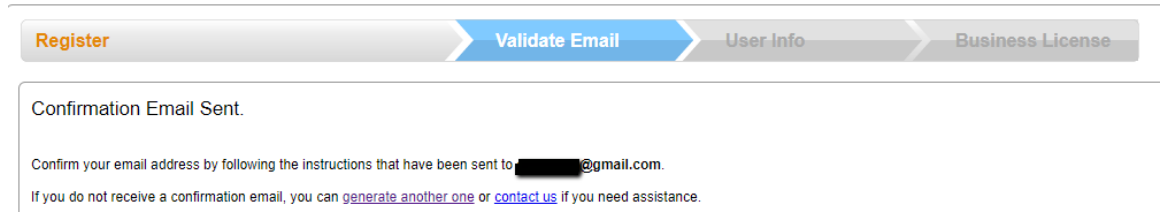

- **5. Open your Email Inbox and Open the Email from MUNIRevs. The email will say "Verify your Email Address" \***
	- **a. \* Check your spam/junk folder if you can't find it**
- **6. Click the "https" link in the email which will bring you to the User Set Up Screen**
- **7. Complete your User Profile and click the orange "Continue to Business Profile" Button**

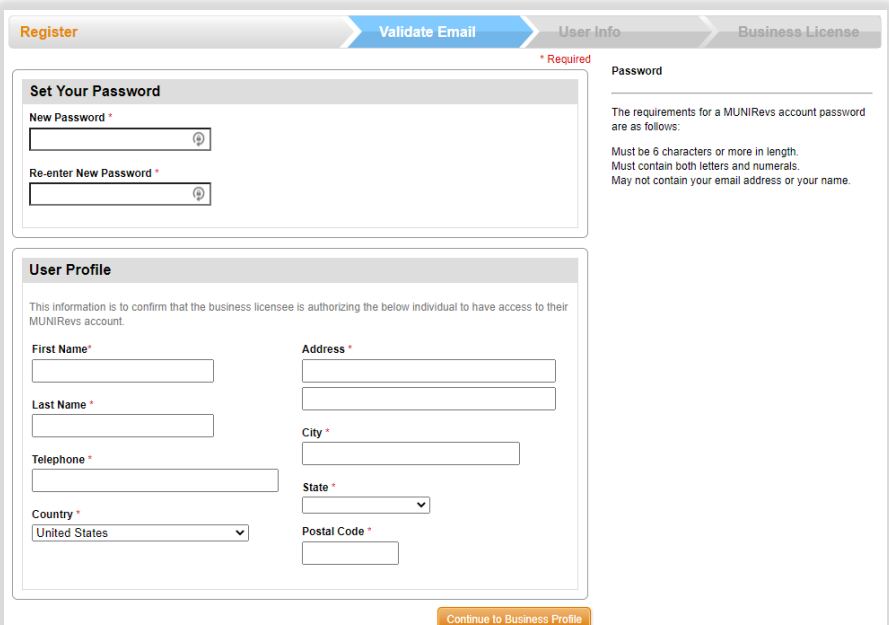

**8. On the next page, you will enter in your Account Number and Activation Code, look up your property, choose your role, connect to your property, and click Go to Business Center:**

Connect to your Property.

To connect to your property, please provide the following identifying information.

If you do not have this information, please contact LODGINGRevs Support. In your email request, please be sure to include the 6 Digit Account Number, Owner Name, and Rental Address so that we may promptly authenticate you for the requested account.

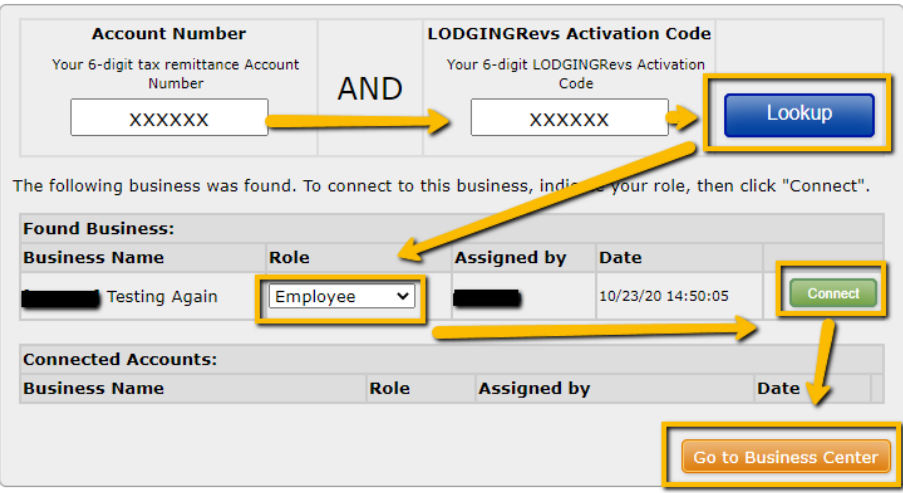

**9. You will now see Open Tasks in the Business Center**

For Assistance, Contact MUNIRevs Support [support@munirevs.com](mailto:support@munirevs.com) (888) 751-1911

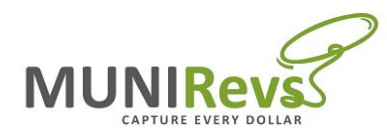

# What does MUNIRevs Support help with?

### Support

- User attachment/removal to accounts
- ACH Credit set up
- Adding Forms
	- o Previous period tax forms
	- o Permit/License applications/tax certificate application
- Technical Support
	- o Registration process
	- o Email or password reset processes
- Send requests to jurisdiction on behalf of taxpayer
	- o Closing accounts
	- o Waiver requests
	- o Filing frequency change
	- o Clarification on tax settings

#### City Staff

- Amended returns
- Returned payments
	- o Reset forms
- What qualifies as an exemption?
- City/Situation specific questions
	- o IE: Did you get my mailed in payment?
	- o Licensing requirements?
	- o Historical data not in MUNIRevs
- Closing accounts
- Waiving penalty and interest
- Approvals
	- o Business name/address change
	- o License/permit applications
	- o Filing frequency change
- Setting requirements
	- o IE: Required forms, documents, filing frequency, due dates